## Connect Your GrantsConnect Account to Blackbaud ID (BBID)

If you have an existing account in *GrantsConnect*, you will be prompted to convert your account to use **Blackbaud ID (BBID)** when you next log in. This is done by entering the email associated with your *GrantsConnect* account and then creating your **BBID** authentication account.

- 1. On the Sign In page in *GrantsConnect*, enter your email and click Sign In.
- 2. On the next page, you will be prompted convert your account to use **BBID**. Select **Continue** to open the **BBID Sign Up** page.

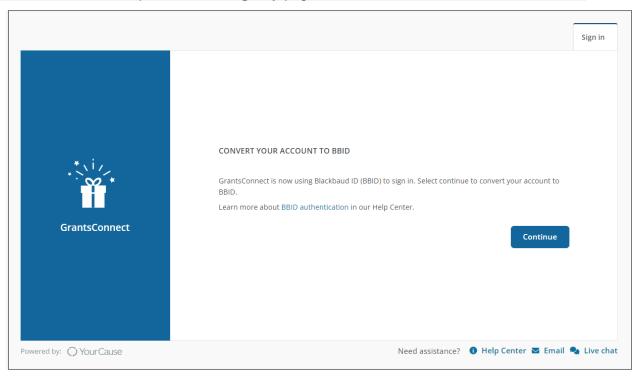

- 3. On the **Sign Up** page, complete the following information.
  - Email address

Warning: The email entered must be the same one used for your *GrantsConnect* account.

- Password
- · First and last name

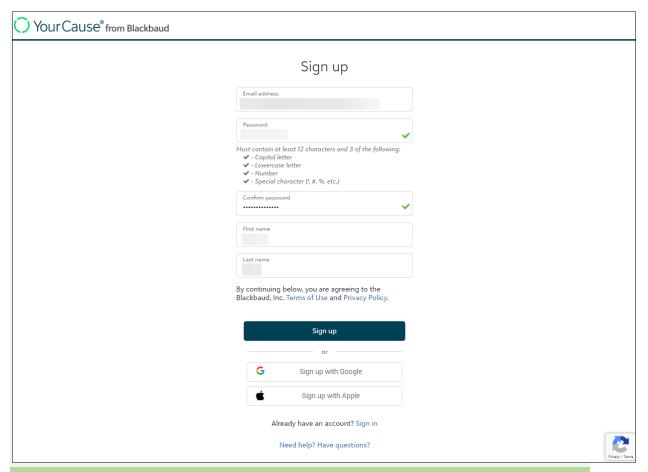

Tip: Instead of setting up your account using an email and password, you can click on **Sign up with Google** or **Sign up with Apple** to sign in through one of these platforms. **The email used for Google or Apple sign-in must match the one associated with your GrantsConnect account.** 

Note: If you already have a **BBID** account for the email used for your *GrantsConnect* account, you can click on **Sign In** instead.

- 4. Click Sign Up to create your BBID account.
- 5. A confirmation code will be emailed to you to confirm your identity. Retrieve this code and enter it in the field provided on the **Confirm Your Code** page.

Note: This email is titled Verify your email address and sent by Blackbaud 
Choreply@blackbaud.com>.

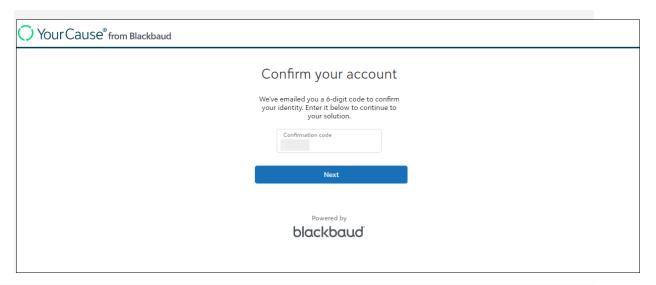

## 6. Click Next to return to GrantsConnect.

You will be automatically taken back to your *GrantsConnect* portal and logged in. This may take a few moments to refresh.

Note: For security reasons, you will be prompted to set up multi-factor authentication (MFA) the second time you log in with **BBID**. For more information, see **Set Up Multi-Factor Authentication**.

## Remember, if you need assistance, use the Need assistance links at the bottom of the Sign in page.

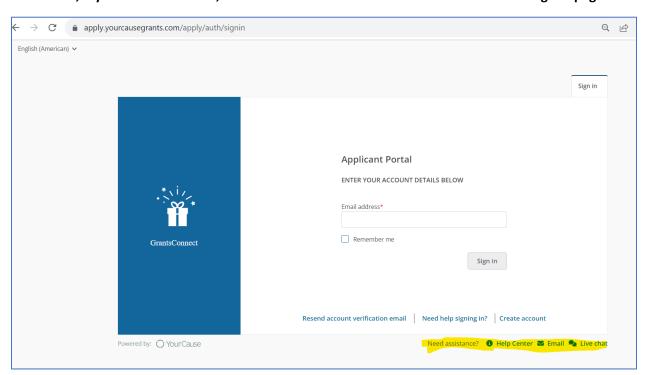